## Erikoistuvan iltapäivä – ilmoittautumisohje

Ilmoittaudu Sisussa Erikoistuvan iltapäivä -opintojakson toteutukselle opintosuunnitelmasi kautta. **Vanhan opetussuunnitelman (56/2015) mukainen HOPS:**

1. Klikkaa HOPSissa kohtaa "Yleislääketieteen erikoislääkärikoulutus - MEDAYLL Muut opinnot":

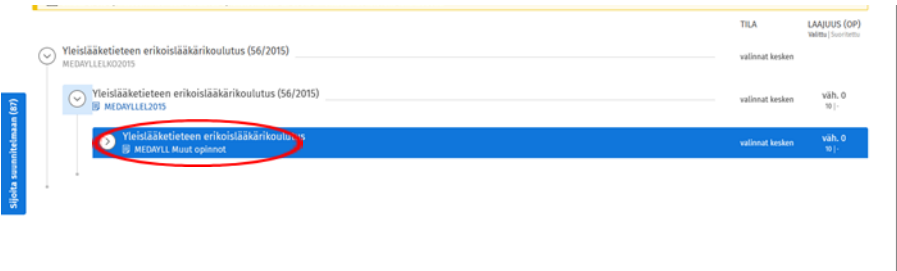

2. Tämän jälkeen valitse oikealle avautuvasta valinta-avustimesta "Vapaan muokkauksen tila".

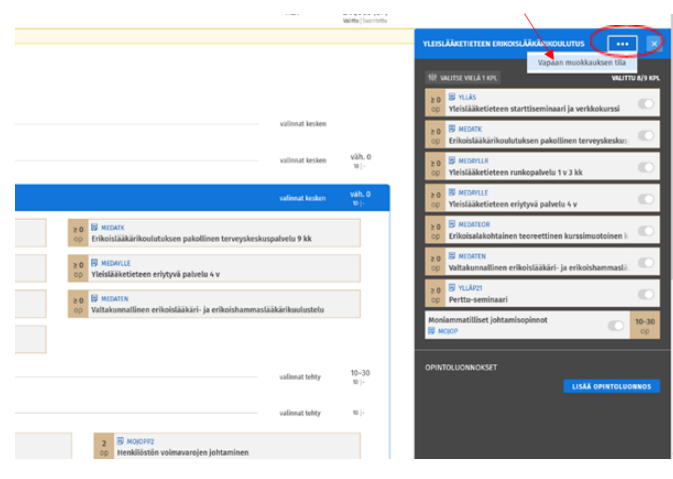

3. Kirjoita "Lisää suunnitelmaan"-kenttään opintojakson koodi (esim. YLLÄE211) ja valitse jakso – se ilmestyy näkyviin HOPSissasi.

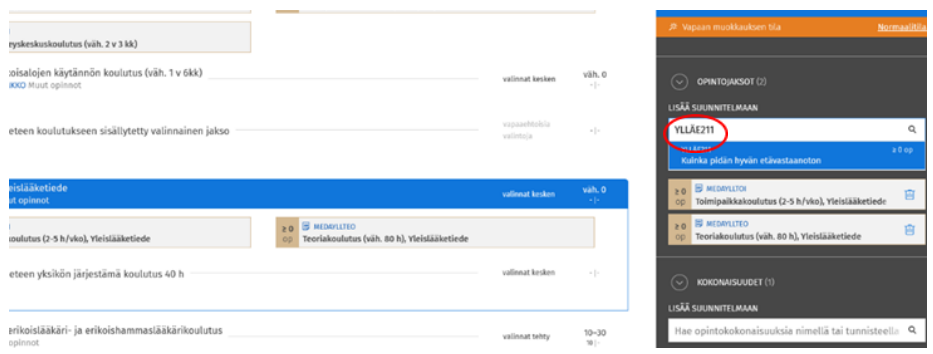

HUOM! Sisu ilmoittaa, että lisätty opintojakso ei kuulu tutkintosi rakenteeseen ja että suunnitelmasi on rakenteen sääntöjen vastainen. Näistä ei tarvitse tässä vaiheessa välittää – HOPSin rakenne muokataan kuntoon valmistumisvaiheessa.

4. Aloita ilmoittautuminen klikkaamalla HOPSissa opintojakson koodia:

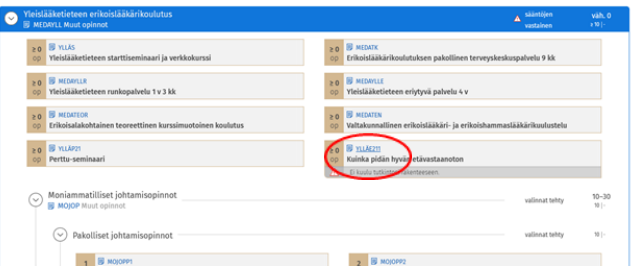

5. Opintojakson tiedoissa valitse välilehti "Suoritustavat" ja valitse Tapa 1 "Itsenäinen työskentely" klikkaamalla vielä "Valitse tämä tapa".

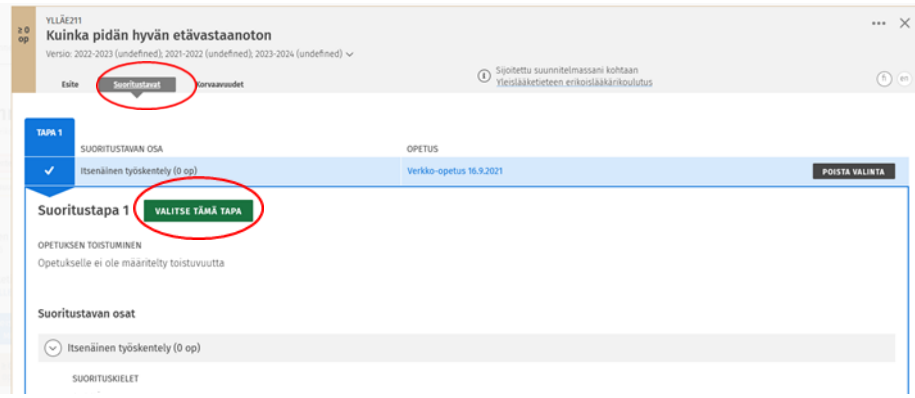

6. Klikkaa "Siirry ilmoittautumiseen".

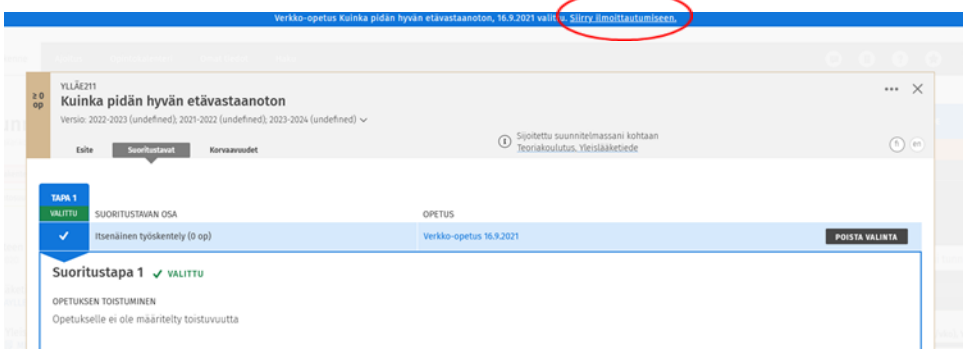

7. Klikkaa "Ilmoittaudu".

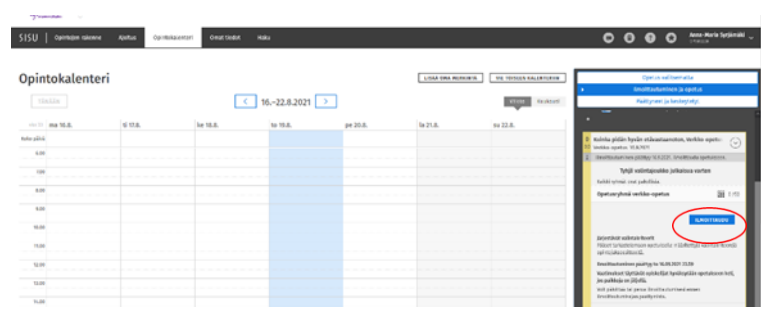

- 8. Klikkaa "Vahvista" ponnahdusikkunassa.
- 9. Tarkista vielä, että opintosuunnitelmasi on merkitty ensisijaiseksi opintosuunnitelmaksi.

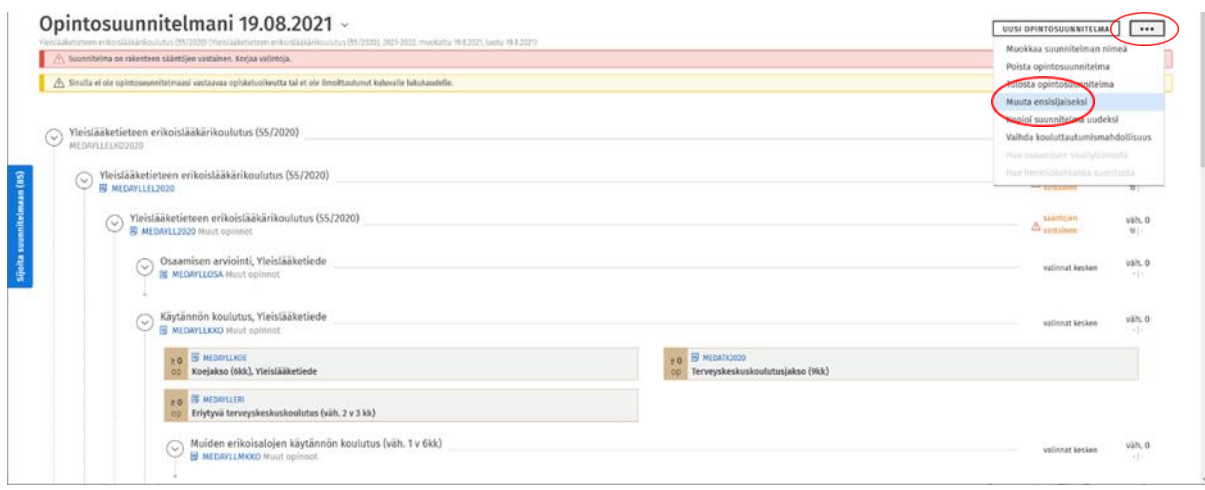

## **Uuden opetussunnitelman (55/2020) mukainen HOPS:**

1. HOPSin kohdassa "Teoriakoulutus, Yleislääketiede", klikkaa "Yleislääketieteen yksikön järjestämä koulutus 40h":

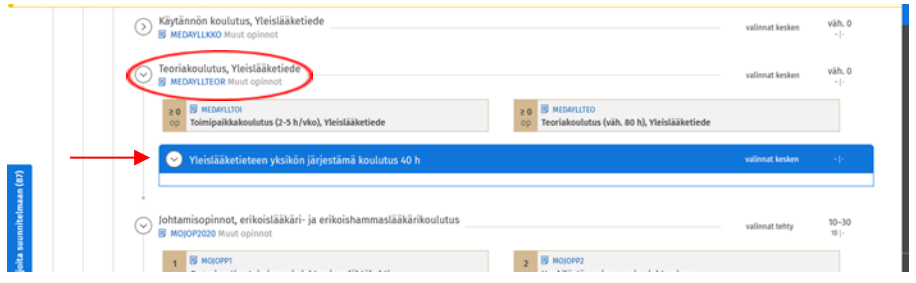

2. Valitse oikealle avautuvasta valinta-avustimesta klikkaamalla opintojakso, esim. YLLÄE211, jolloin se ilmestyy näkyviin HOPSiisi:

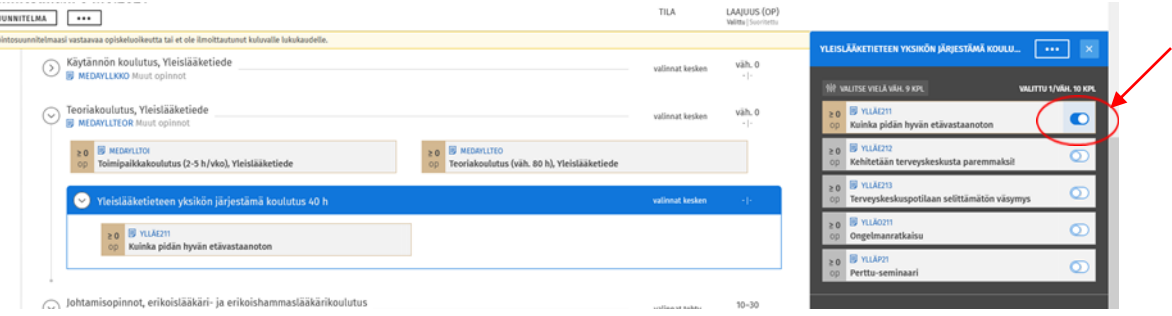

3. Seuraa yllä olevan ohjeen kohtia 4-9 ilmoittautuaksesi opintojakson toteutukselle.